# **Using Office 365 Outlook - Email**

## **Accessing 365 Outlook**

#### From Home:

- 1) Open your internet browser, go to <a href="http://outlook.office365.com">http://outlook.office365.com</a>.
- 2) Enter your email account name in the format: firstname.lastname@wrh.on.ca.
- 3) The password is the password you currently use to access Citrix.
- 4) Click Sign In.

### From Work:

- 1) Log into Citrix.
- 2) Click to open the *Office 2010* folder.
- 3) Click to select Office 365.

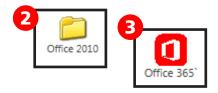

### Overview of the Window

- 1) Navigation Pane includes shortcuts to folders and locations.
- 2) View Pane shows the contents of the selected folder.
- 3) *Reading Pane* shows the contents of the selected email.
- 4) App Launcher Allows you to flip between mail, calendar, contacts, and tasks
- 5) **Shortcuts** shortcuts to calendar, people, mail, settings, and help

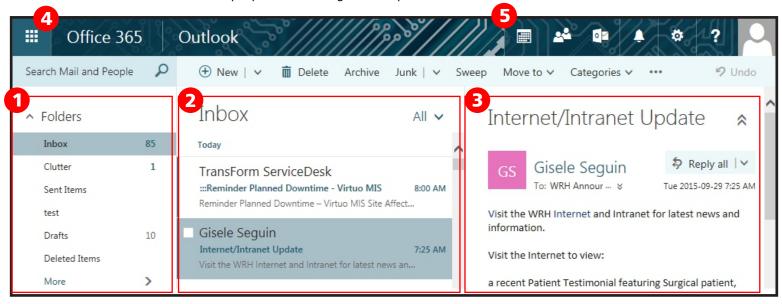

## Receiving a Message

## Reading a Message:

- 1) Click on a message to view the content in the reading pane. **OR**
- 2) Double click on a message to open a separate window.

### Replying to or Forwarding a Message:

3) Click the *Reply All* drop down menu and select the appropriate action.

#### **Deleting a Message:**

- 4) Mouse over the message and click the Delete icon. **OR**
- 5) Select the message and click the Delete icon at the top of the window.

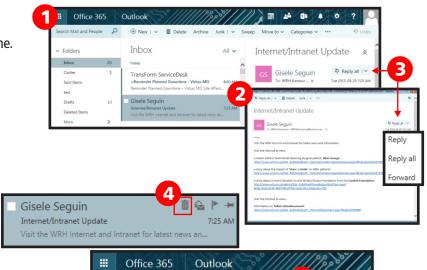

Inbox

# **Using Office 365 Outlook - Email**

Office 365

Outlook

⊕ New | ∨

## **Sending a Message**

## **Creating a New Message:**

- 1) Click New.
- 2) Click *To* to open the contact list.
- 3) Click the expansion arrows to change the contact list.
- 4) Click to select *All Users*.

- 5) Type a name in the search field, and click the search button.
- 6) Click the + beside the appropriate name(s).
- 7) Click *OK* when you have selected all recipients' names.

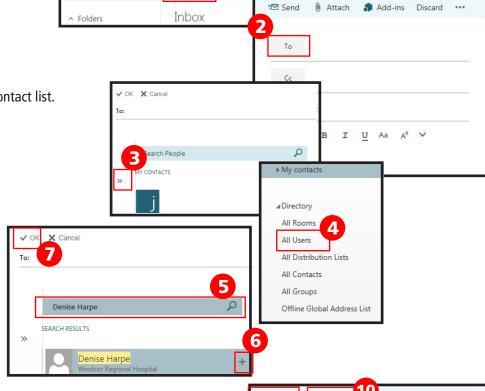

Delete Archive

- 8) Type in a subject for the message.
- 9) Type in the message.

## Adding an Attachment:

- 10) Click *Attach*.
- 11) Browse for the appropriate file(s), then click *Open*.
- 12) Once your message is ready, click Send.

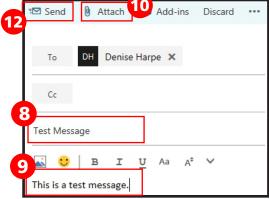

## **Using Office 365 Outlook - Email**

Move to ∨ Categories ∨

Internet/Intranet Up

## **Options**

## Adding a Signature:

- 1) Click to open the Settings.
- 2) Select *Options* from the drop down menu.
- 3) Click to select *Email Signature* under Mail>Layout.

- 4) Click to indicate when you want your signature to automatically be included.
- 5) Type and format your signature in the available space.
- 6) Click Save.

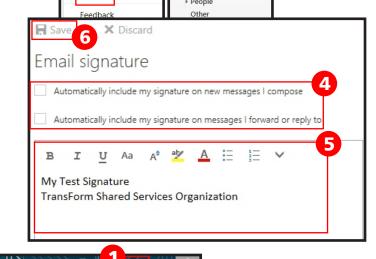

ø

Office 365 settings

ø

Office 365 settings

Automatic replies

Display settings

Manage add-ins

Offline settings

Change theme

Options

Internet/Intranet Up

Refresh

Options

Shortcuts
• General

Automatic processing
 Accounts

Email signature

Message list

Reading pane Link preview

S/MIME

### **Out of Office Assistant:**

- 1) Click to open the **Settings**.
- 2) Select *Automatic Replies* from the drop down menu.
- 3) Click to select **Send automatic replies**.
- 4) Specify a date range.
- 5) Type and format your message for internal senders.
- Scroll down to set your automatic replies for senders outside the organization.
- 7) Click *OK*.

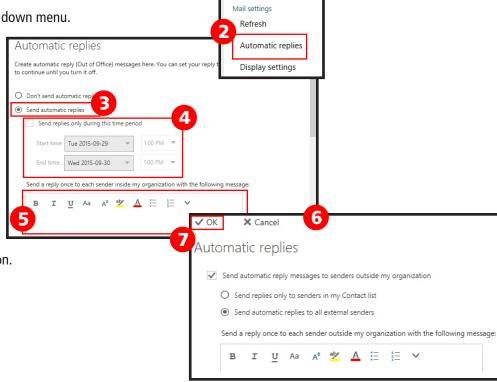